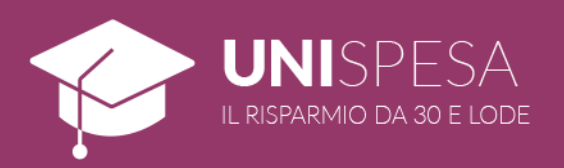

## **USER GUIDE**

# Polés AEGINA Orvea CEXMORT

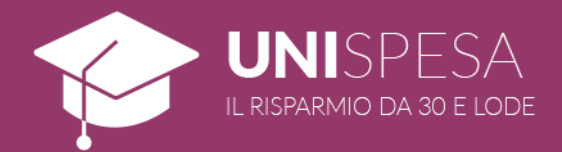

## **1. ABOUT UNISPESA**

UniSpesa is a new promotional initiative by Gruppo Poli in association with the University of Trento and the Free University of Bozen-Bolzano, which grants exclusive advantages to students of the university.

Through the reserved area or the MyDupliCard app, students can choose up to 3 different product categories on which to benefit from a percentage discount, up to a maximum number of items purchased.

## **2.HOW UNISPESA WORKS**

## **MINIMUM REQUIREMENTS**

To benefit from the advantages offered by UniSpesa, students must:

- have an active DupliCard;
- create or have a MyDupliCard account;
- activate UniSpesa by connecting their university email address to the aforementioned account;
- select at least one of the UniSpesa product categories;
- use the DupliCard activated to use the promotion at time of purchase.

## **IMPORTANT INFORMATION**

The DupliCard and the associated MyDupliCard account do not have to be in the name of the student.

Each university e-mail address can be connected to just one DupliCard.

## **3. RULES AND REGULATIONS**

UniSpesa is an initiative dedicated exclusively to students of the University of Trento and the Free University of Bozen-Bolzano.

The promotion is valid until the **April 4th , 2021** in the Poli, Regina, Orvea and CC Amort stores listed in annex A.

Students can choose up to 3 product categories on which to benefit from a percentage discount. Once selected, the categories cannot be changed.

Products already on promotion are excluded from the initiative.

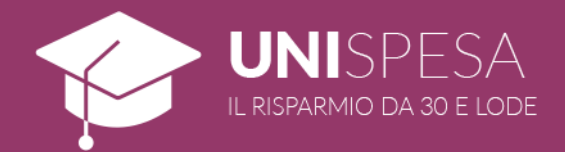

## **4. SUBSCRIBING TO THE DUPLICARD**

Students can request a DupliCard in their own name at all Poli, Regina, Orvea anc CC Amort stores. The card is free, nominal and delivered in duplicate copy upon filling in the dedicated registration form available directly in the store.

## **5. HOW TO REGISTER A MYDUPLICARD ACCOUNT**

To benefit from the advantages and exclusive services, all those in possession of a DupliCard must register their MyDupliCard account through the website [www.gruppopoli.it.](http://www.gruppopoli.it/)

To register, simply click on the link **"Registrati qui"** ("**Register here**") in the top part of the website, just below the login fields.

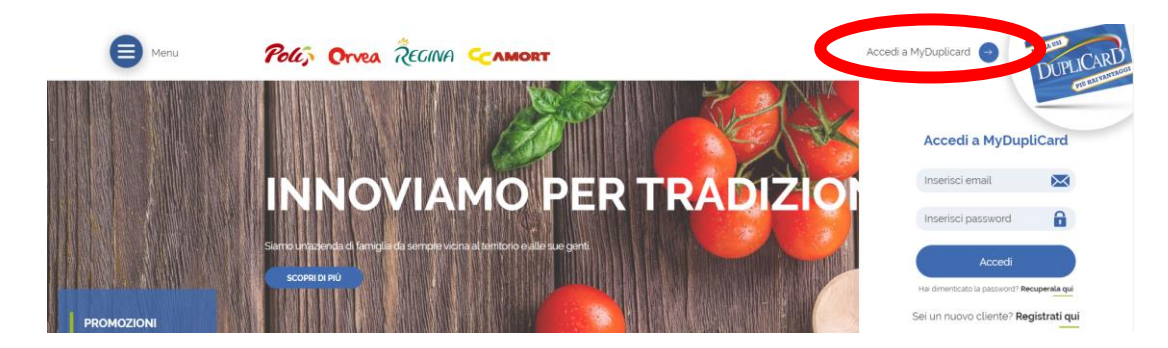

By filling in the registration form with your data and following the guided procedure, you can activate your account in three easy steps.

#### **IMPORTANT!**

The personal data entered during the registration procedure must coincide with those of the loyalty card holder.

At the end of the three steps on the website, students must confirm their email address through the link entered into the automatic email which will be delivered to them.

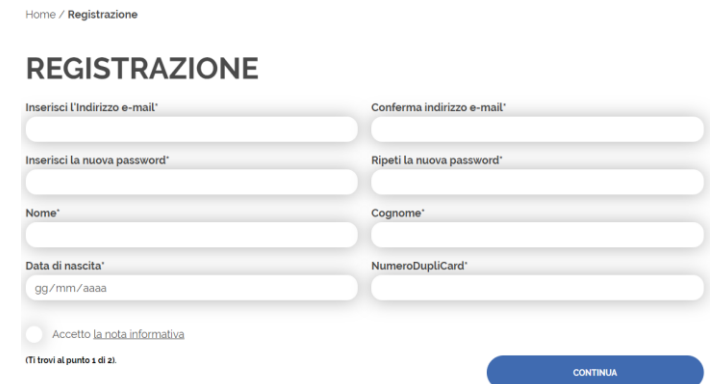

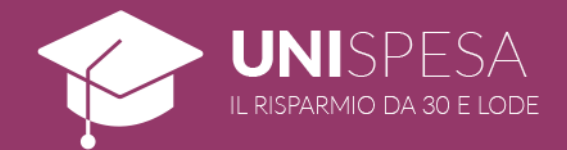

## **5. HOW TO ACTIVATE UNISPESA**

Once registration has been completed, always from the header in the top part of the website, it will be possible to login by entering your credentials in the fields "E-mail" and "Password", thereby accessing MyDupliCard.

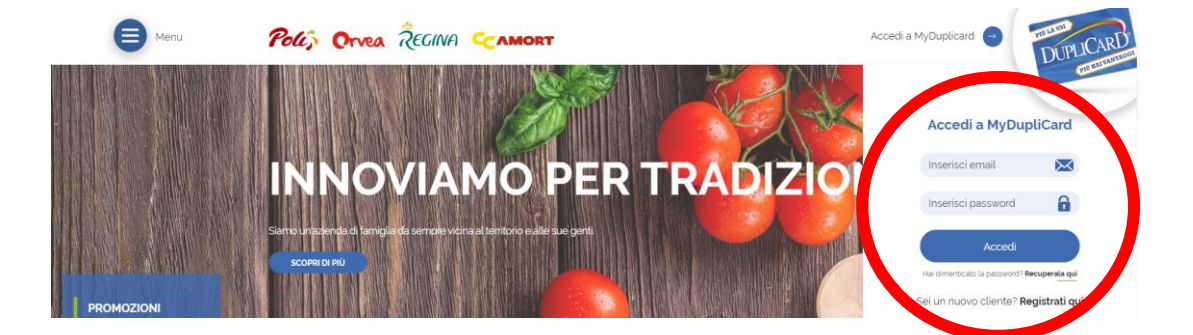

From the homepage of the MyDupliCard reserved area, shown immediately after logging in, it will be possible to access "UniSpesa" by clicking on the purple box dedicated to the initiative.

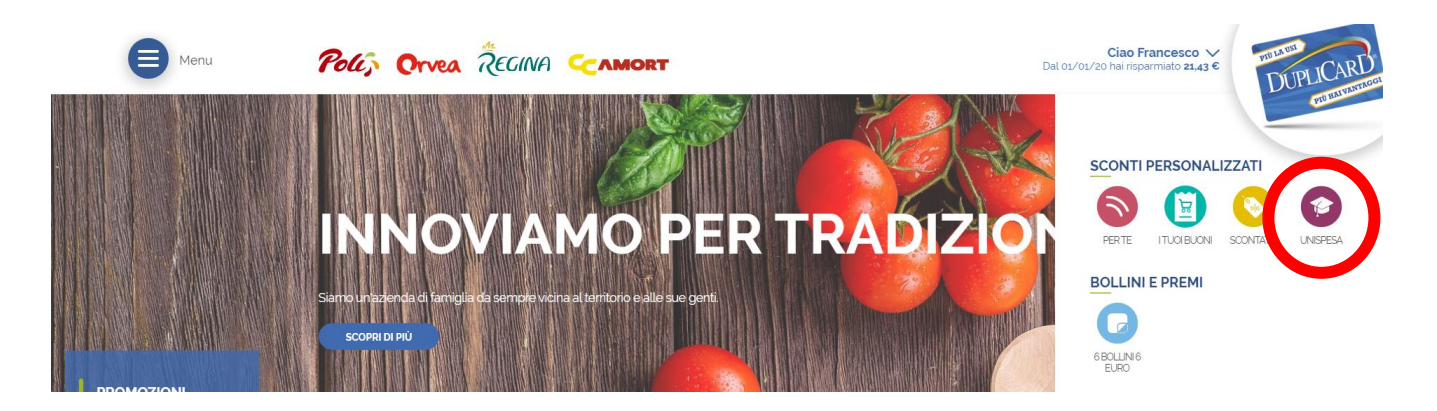

Only at the first login students will be re-addressed to the promotion activation page. Students must enter their university email address in the field on the right of the page and click on the button "Attiva la promo" ("Activate the promotion").

To complete the procedure, it will be necessary to click on the button "Conferma la tua mail" ("Confirm your email") shown in the automatic email that will be sent to the email address entered during the previous step.

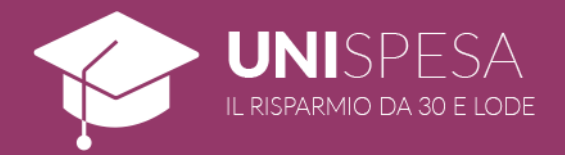

## **6. HOW TO USE UNISPESA**

Once the promotion has been activated, students can access the section dedicated to the initiative from the website www.gruppopoli.it, always from the purple box of the reserved area, or from the MyDupliCard app through the specific menu entry (available for Android and iOS devices).

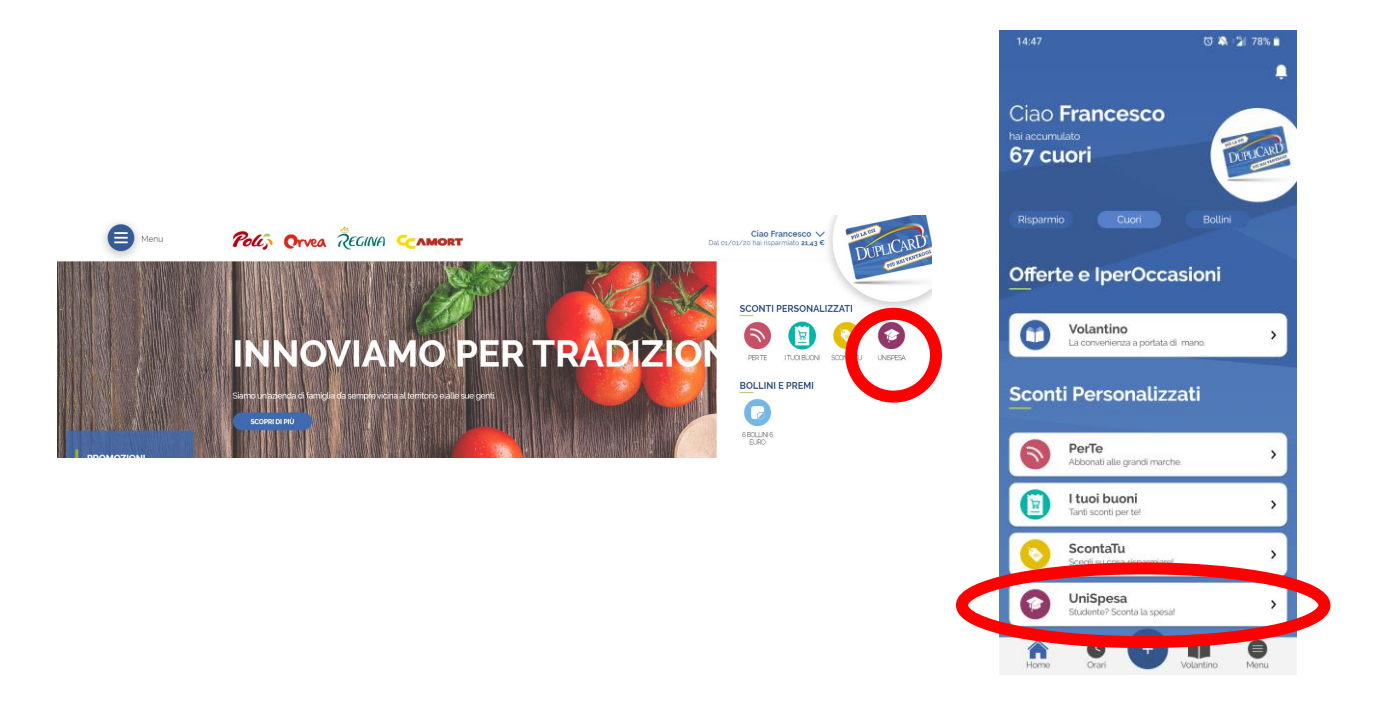

It will be possible to select up to 3 categories of products to discount using the button "Seleziona la categoria" ("Select category") on the app.

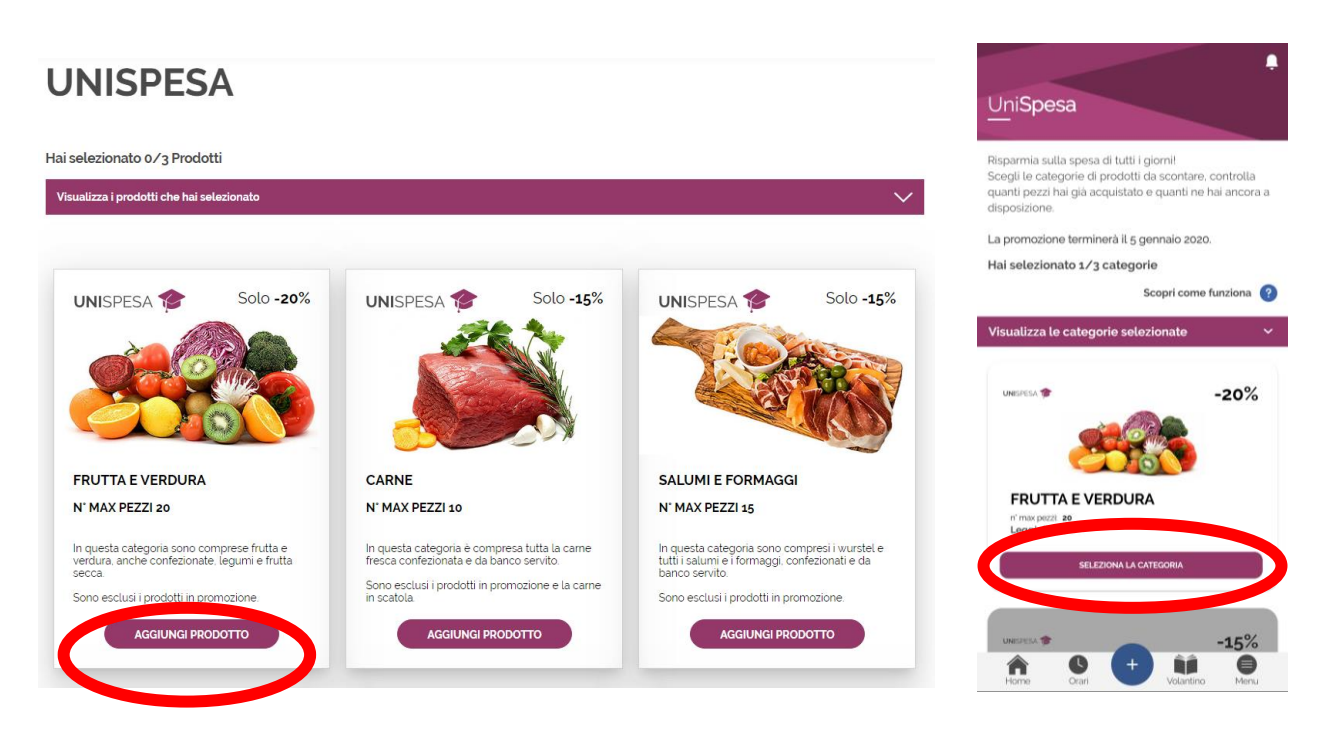

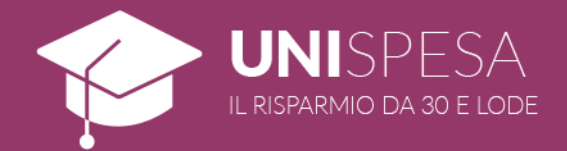

Always from this section, students can view the number of purchased and remaining products for each of the categories selected.

Once the choice has been made, in the store students must show the DupliCard on which the promotion was activated at the cash register.

The discount will be applied automatically and will be visible directly on the receipt.

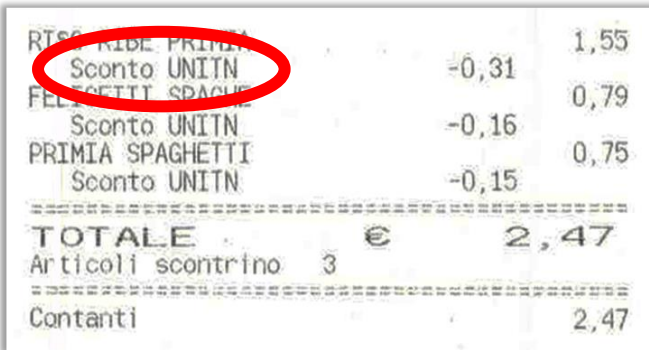

#### **NOTE**

It is also possible to use the DupliCard from a smartphone with MyDupliCard app, available for Android and iOS devices.

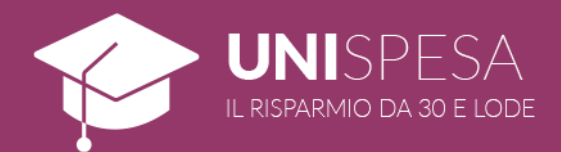

## **ANNEX A – STORES PARTICIPATING IN THE INITIATIVE**

#### **SUPERMERCATI POLI:**

Trento – Via Maccani, 56; Trento – Via Medaglie d'oro, 6; Trento – Via Fermi, 5; Rovereto – Via Craffonara, 24; Rovereto – Via Pasqui, 4; Gardolo - Via Soprasasso, 21; Lavis – Via Clementi, 58; Mattarello – Via Pomeranos, 24; Ala – Corso Passo Buole, 5/A; Mori – Via del Garda, 89; Villa Lagarina – Via Salisburgo, 8. Bolzano – Corso Italia, 8. Bolzano – Via Claudia Augusta, 13. Bolzano – Via del Ronco, 2. Bolzano – Via Resia, 19/P. Bressanone – Via Vittorio Veneto, 26.

#### **CC AMORT:**

Bolzano – Via Rencio, 4.

#### **REGINA:**

Trento - Via Fermi, 5; Rovereto – Via Craffonara, 24; Gardolo – Via Soprasasso, 21. Bolzano – Corso Italia, 8. Bressanone – Via Vittorio Veneto, 26.

#### **SUPERMERCATI ORVEA:**

Trento – Via San Pio X, 1.

#### **MINIPOLI:**

Trento - Via Giovanelli, 25; Rovereto – Via Bezzi, 32; Gardolo – Via L. Feninger, 10. Bolzano – Piazza Matteotti, 5. Rio di Pusteria – Via Katherina Lanz.

#### **IPERPOLI:**

Trento – Via Gemma De Gresti, 5. Bolzano – Via Galvani, 3.

#### **IPERORVEA:**

Rovereto – Via del Garda, 28.

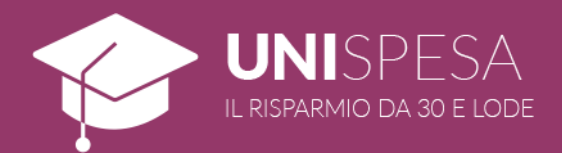

## **ANNEX B – ACCEPTED UNUIVERSITY E-MAIL ADRESSES**

### **UNIVERSITY OF TRENTO**

@studenti.unitn.it

## **FREE UNIVERSITY OF BOZEN-BOLZANO**

@stud-inf.unibz.it (Computer Science)

@design-art.unibz.it (Design)

@education.unibz.it (Education)

@economics.unibz.it (Economics)

@natec.unibz.it (Science and Technology)

@tourism.unibz.it (Tourism)